# **S5/S7-TimeServer**

# **Benutzerhandbuch V1.01**

**Deutsch** 

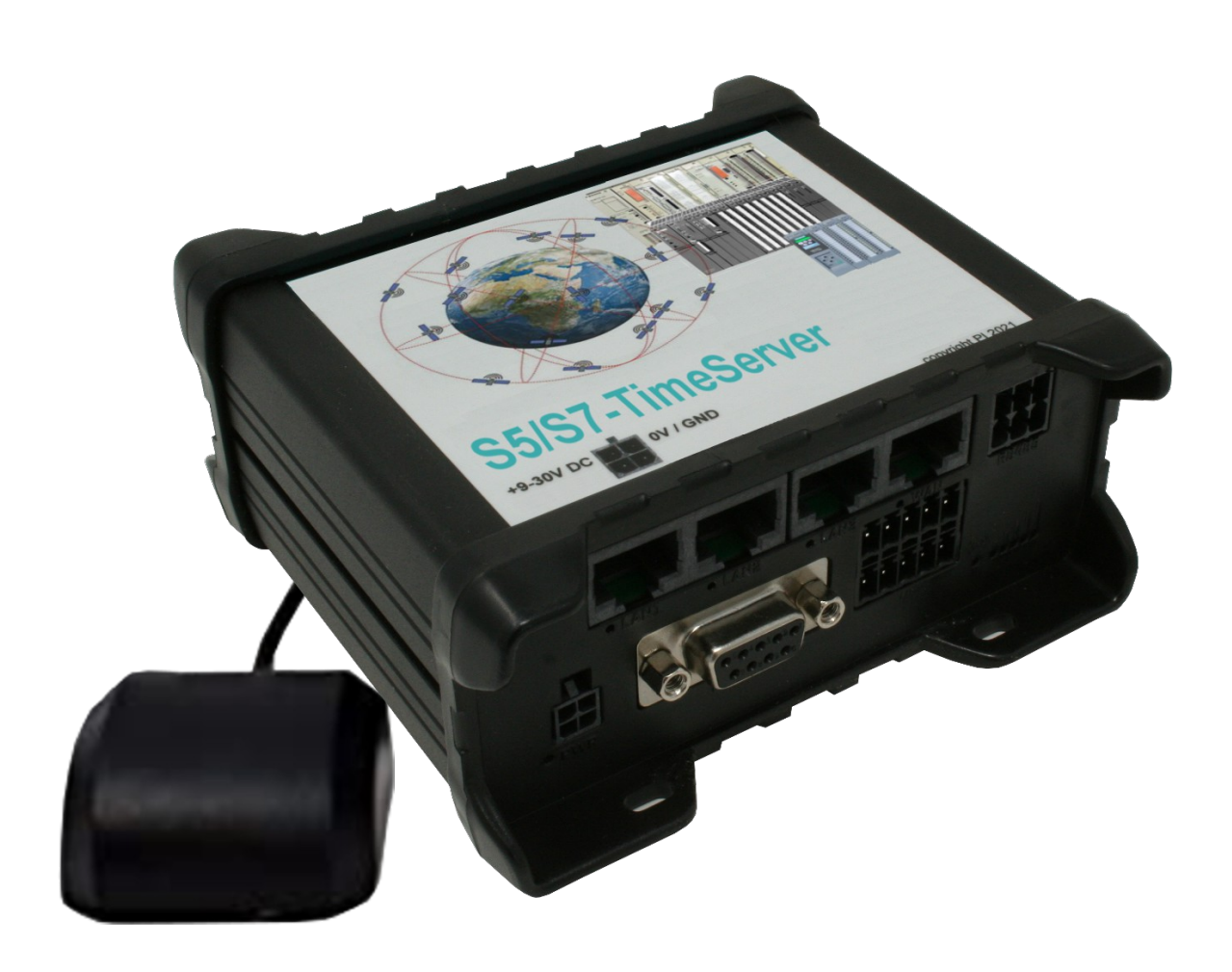

Handbuch passend zur Software V1.00 und neuer!

© Copyright by PI 2023

# **Inhalt**

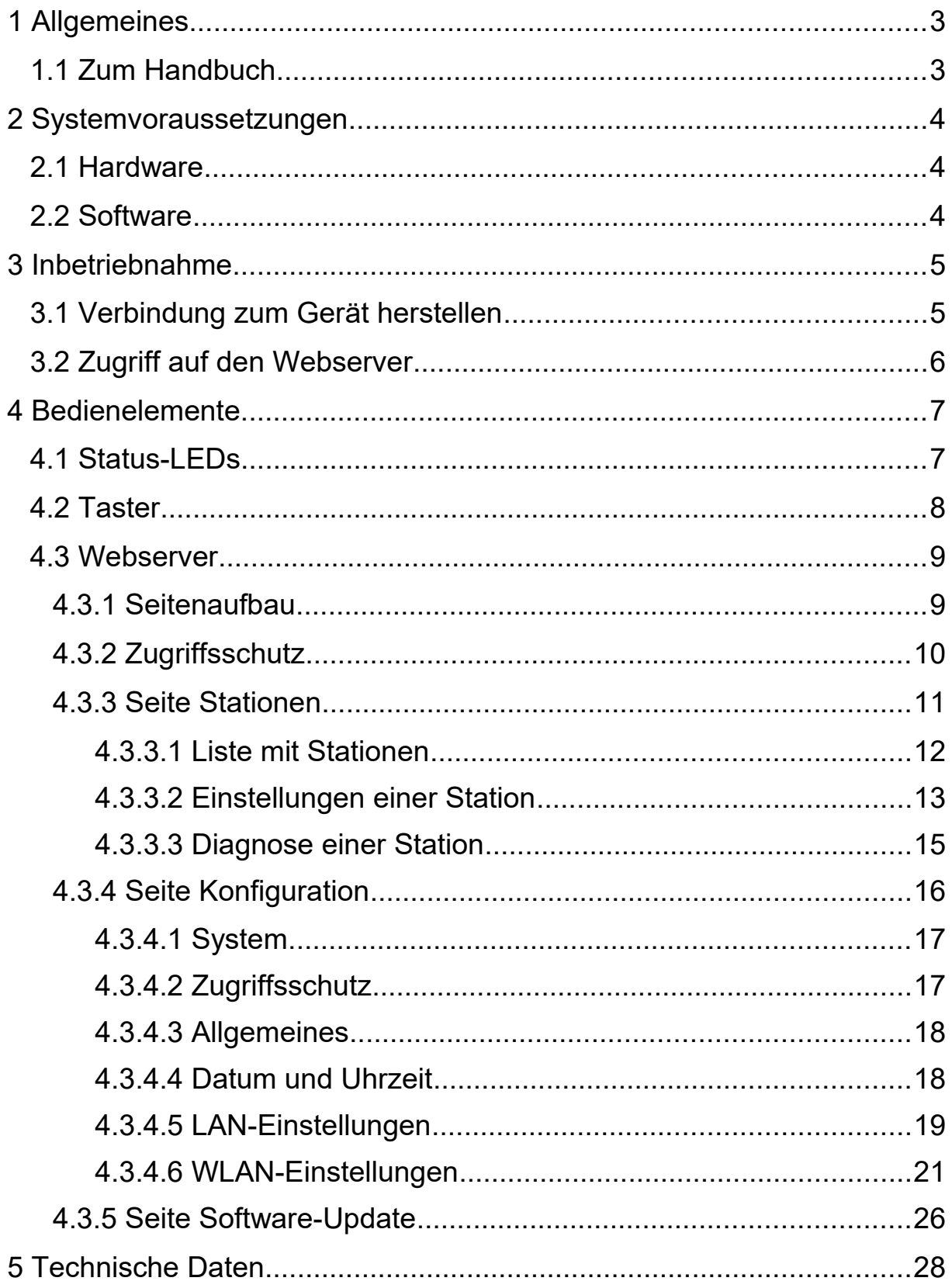

# <span id="page-2-1"></span>**1 Allgemeines**

# <span id="page-2-0"></span>**1.1 Zum Handbuch**

Dieses Handbuch beschreibt das Gerät S5/S7-TimeServer, im folgenden auch einfach nur als Gerät bezeichnet. Das Gerät ist mit GPS, WLAN und LTE ausgestattet und in einer Europe- und World-Variante erhältlich. Des Weiteren verfügt der S5/S7-TimeServer zusätzlich noch über integrierte digitale und analoge IO-Ports, um damit kleinere Steuerungsund Meldeaufgaben, zusätzlich zu der Funktionalität des Zeitservers, zu erledigen.

Diese Dokumentation kann über die Webseite des Produkts unter Downloads → Dokumentation heruntergeladen werden.

Das Handbuch richtet sich an folgende Benutzergruppen:

- Planer
- Betreiber
- Inbetriebnehmer
- Service- und Wartungspersonal

Vor der Verwendung des Geräts ist unbedingt das Handbuch zu lesen.

Bei Fragen und / oder Problemen wenden Sie sich bitte an den technischen Support Ihres Vertriebspartners.

# <span id="page-3-2"></span>**2 Systemvoraussetzungen**

# <span id="page-3-1"></span>**2.1 Hardware**

Bevor Sie mit der Verwendung des Geräts beginnen können, müssen Sie es zunächst mit Spannung versorgen. Hierzu benötigen Sie das mit dem Gerät mitgelieferte Steckernetzteil.

Schließen Sie zudem die GPS-Antenne an das Gerät an und stellen Sie sicher, dass am Einsatzort ein GPS-Signal empfangen werden kann.

Falls Sie zur Einrichtung des Geräts per Kabel zugreifen möchten, so benötigen Sie zusätzlich noch ein LAN-Kabel.

Möchten Sie hingegen per WLAN auf das Gerät zugreifen, so stellen Sie bitte sicher, dass die WLAN-Antennen auf die SMA-Buchsen des Geräts aufgeschraubt sind und sich Ihr PC in Reichweite befindet.

# <span id="page-3-0"></span>**2.2 Software**

Für den Zugriff auf den Webserver zur Status-Überprüfung sowie Konfiguration des Geräts benötigen Sie lediglich einen Internet-Browser (z. B. Microsoft Internet Explorer, Mozilla Firefox oder Google Chrome). Der Einsatz des Geräts ist dabei unabhängig von Betriebssystem und Browser des jeweiligen Computers, Tablets oder Handys.

### **Wichtig:**

Um die Webseite korrekt anzuzeigen, stellen Sie bitte sicher, dass in Ihrem Browser JavaScript aktiviert ist.

# <span id="page-4-1"></span>**3 Inbetriebnahme**

Bitte stellen Sie sicher, dass alle Bedingungen, die im vorherigen Kapitel "Systemvoraussetzungen" genannt wurden, erfüllt sind. Anschließend können Sie sich mit dem Gerät verbinden und anschließend auf den Webserver zugreifen.

### **Wichtig:**

Dieses Kapitel beschreibt den Auslieferungszustand des Geräts. Über die Weboberfläche können Sie die Schnittstellen des Geräts beliebig konfigurieren, sodass auch ein Zugriff auf das Gerät über eine andere Schnittstelle möglich ist.

# <span id="page-4-0"></span>**3.1 Verbindung zum Gerät herstellen**

Bevor Sie das Gerät nach Ihrem Bedarf konfigurieren und schließlich dann auch verwenden können, müssen Sie sich zunächst mit dem Gerät verbinden. Bei dem S5/S7-TimeServer stellen die drei LAN-Ports sowie das vom Gerät erzeugte WLAN-Netz eine gemeinsame Schnittstelle dar.

Falls Sie über WLAN zugreifen möchten, stellen Sie bitte zunächst sicher, dass die WLAN-Schnittstelle Ihres Laptops oder Tablets aktiviert ist und lassen Sie sich dann die Liste mit verfügbaren WLAN-Netzen anzeigen. Dort sollte nun ein WLAN-Netz mit der SSID "RUT955 \*\*\*\*" zu sehen sein. Die genaue SSID sowie das zum Verbinden notwendige WLAN-Passwort können Sie der Beschriftung auf der Unterseite des Geräts entnehmen.

Möchten Sie hingegen über einen der LAN-Ports zugreifen, so müssen Sie lediglich Ihren Computer und das Gerät mit einem Kabel verbinden.

Sobald Sie mit dem Gerät per WLAN oder LAN verbunden sind, müssen Sie nun noch Ihre IP-Konfiguration prüfen und ggf. auch anpassen. Das Gerät ist so konfiguriert, dass auf dieser Schnittstelle ein DHCP-Server aktiv ist. Ist Ihr Gerät, mit dem Sie auf den S5/S7-TimeServer zugreifen möchten, so konfiguriert, dass es automatisch eine IP-Adresse von einem DHCP-Server bezieht, so ist keine weitere Konfiguration notwendig. Andernfalls müssen Sie Ihr Gerät auf DHCP umstellen oder diesem manuell eine beliebige IP-Adresse aus dem Bereich von 192.168.1.2 bis 192.168.1.254 zuweisen.

## <span id="page-5-0"></span>**3.2 Zugriff auf den Webserver**

Sobald Ihr PC eine gültige IP-Adresse erhalten hat, können Sie nun auf den im Gerät integrierten Webserver zugreifen. Öffnen Sie hierzu einen Webbrowser und geben Sie dann die IP-Adresse 192.168.1.1 in die Adresszeile ein. Sie sollten nun die Startseite des Geräts sehen. Dort haben Sie nun die Möglichkeit die SPS-Stationen, für die ein Uhrzeitabgleich ausgeführt werden soll zu konfigurieren.

Die Beschreibung dieser und der anderen Seiten des integrierten Webservers entnehmen Sie bitte dem Abschnitt "Webserver" im Kapitel "Bedienelemente".

# <span id="page-6-1"></span>**4 Bedienelemente**

## <span id="page-6-0"></span>**4.1 Status-LEDs**

Der S5/S7-TimeServer verfügt über mehrere unterschiedliche Status-LEDs an der Frontseite.

Die erste grüne LED, welche sich unten links beim Anschluss für die Stromversorgung befindet, signalisiert, ob das Gerät auch mit Spannung versorgt wird.

Um den Status der RJ45-Schnittstellen anzuzeigen, besitzen auch alle vier Buchsen jeweils eine grüne LED. Diese LED leuchtet bei aktivem Linksstatus und blinkt beim Datentransfer.

Des Weiteren befinden sich unten rechts noch weitere LEDs zur Anzeige der Mobilfunk-Verbindung. Die fünf grünen LEDs unterhalb der Balkenanzeige zeigen dabei die Signalstärke an. Dabei gilt umso mehr LEDs leuchten, umso besser ist auch das Signal. Die LED direkt unterhalb des Mobilfunk-Symbols ist eine mehrfarbige LED und gibt den allgemeinen Status der Mobilfunk-Verbindung an:

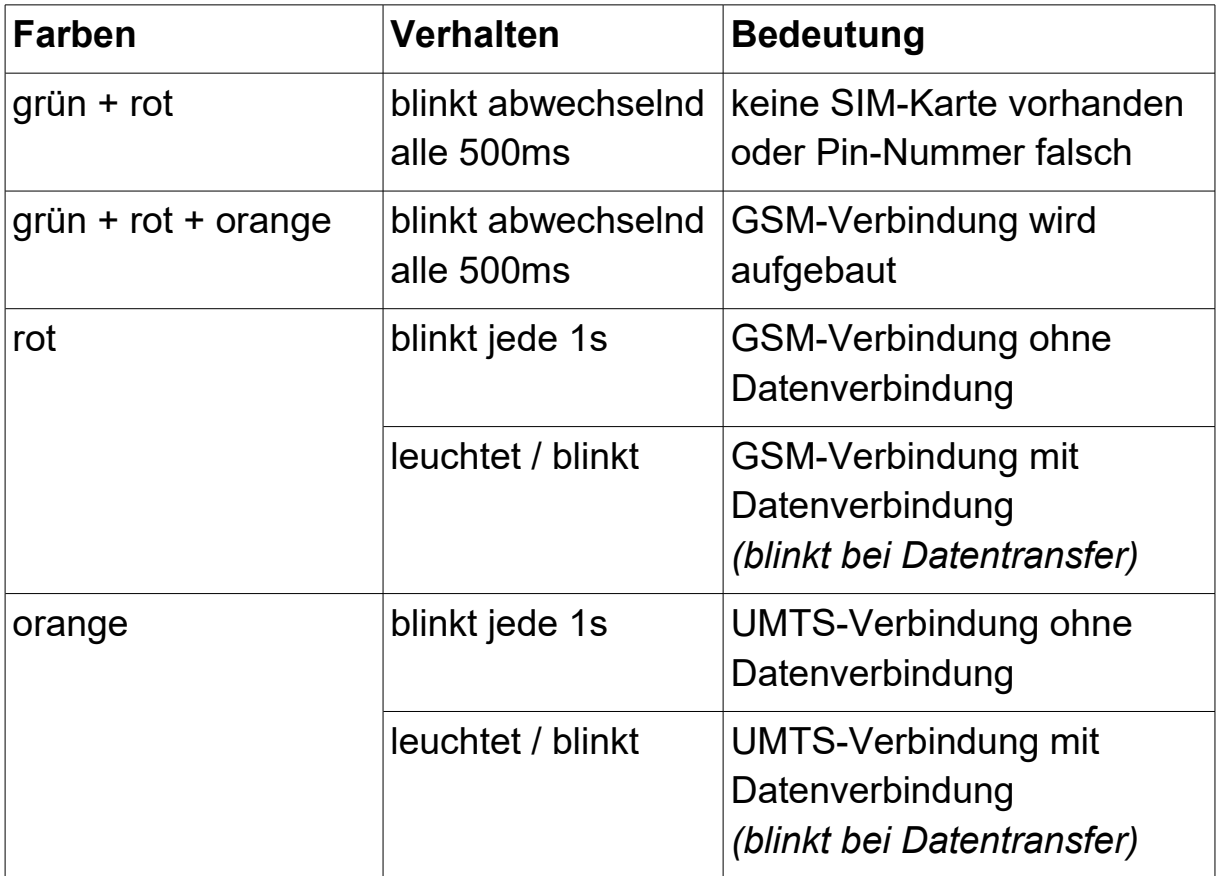

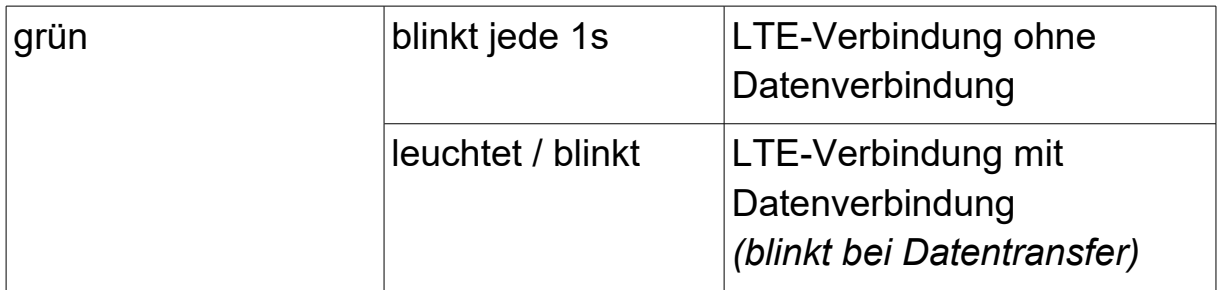

# <span id="page-7-0"></span>**4.2 Taster**

Das Gerät verfügt auf der Rückseite über einen Taster, der mit der mitgelieferten Nadel oder einer Büroklammer betätigt werden kann. Die Verwendung des Tasters kann in der Weboberfläche von Teltonika individuell parametriert werden. Standardmäßig werden die folgenden Aktionen, abhängig der Dauer des Tastendrucks, ausgelöst:

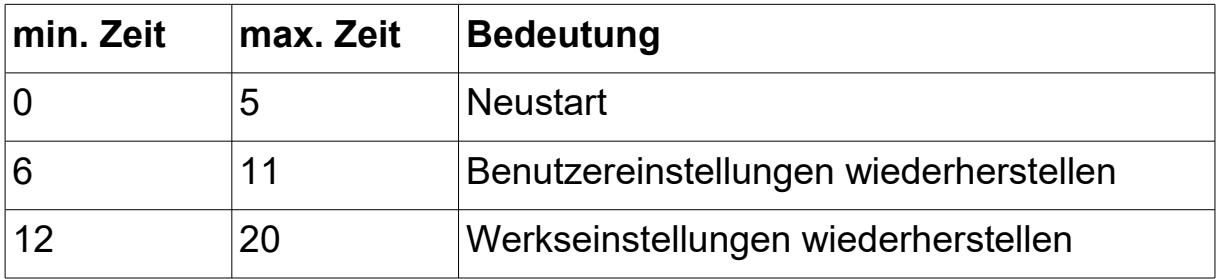

## **Wichtig:**

Durch das Wiederherstellen der Benutzer- oder Werkseinstellungen, wird auch die S5/S7-TimeServer-Software von dem Gerät entfernt. Führen Sie diesen Schritt nur in Absprache mit dem technischen Support aus.

## <span id="page-8-1"></span>**4.3 Webserver**

Die Bedienung des Geräts zur Konfiguration und Überprüfung des Status erfolgt über den integrierten Webserver. Der Zugriff auf den Webserver ist über alle aktivierte Schnittstellen des Geräts möglich, die über eine IP-Konfiguration verfügen.

### <span id="page-8-0"></span>**4.3.1 Seitenaufbau**

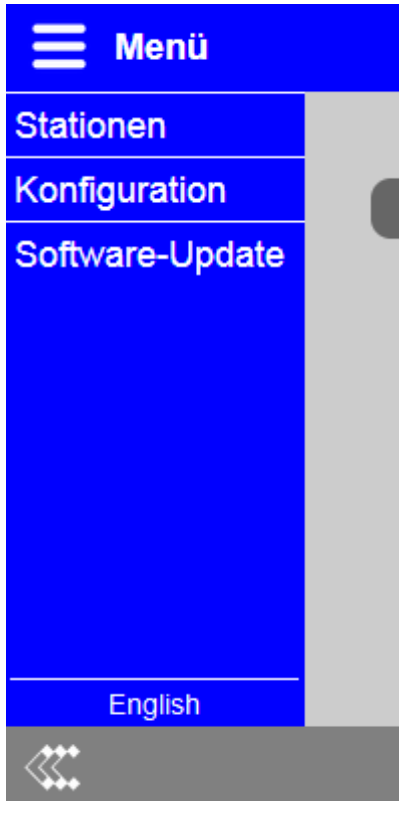

Alle Seiten bestehen aus einer Kopfzeile, einer Fußzeile und einem Inhaltsbereich. Das Menü ist standardmäßig ausgeblendet. Durch diesen Aufbau ist eine Anzeige der Website auch auf Geräten mit einer kleinen Auflösung bzw. Bildschirmdiagonale (z. B. bei Smartphones) möglich.

Möchten Sie das Menü einblenden, so müssen Sie nur auf das Icon oder den Schriftzug "Menü" oben links klicken. Das Menü wird dann auf der linken Seite eingeblendet. Zum Navigieren müssen Sie nur einen der Punkte anklicken. Das Ausblenden des Menüs ist ebenfalls wieder über das Icon oder den Schriftzug möglich.

Die Oberflächen-Sprache des Geräts lässt sich über den Eintrag "English" bzw. "Deutsch" ganz unten im Menü umschalten. Diese Einstellung wird im Gerät gespeichert.

Des Weiteren befindet sich links in der Fußzeile das Logo von Teltonika Networks. Wenn Sie auf das Logo klicken, wird die Weboberfläche des RUT955 von Teltonika geöffnet. Dort haben Sie dann die Möglichkeit weitere Einstellungen unabhängig der S5/S7-TimeServer-Software zu parametrieren. Mehr Informationen zu diesen Einstellungen entnehmen Sie bitte dem Handbuch von Teltonika.

## <span id="page-9-0"></span>**4.3.2 Zugriffsschutz**

Um ein versehentliches Ändern der Konfiguration aber auch Aktivieren, Deaktivieren oder Auslösen eines Zeitabgleichs für eine Station durch Dritte zu vermeiden, kann die komplette Website mit einem Passwort geschützt werden.

Die Vergabe des Passworts erfolgt auf der Seite "Konfiguration". Ist ein leeres Passwort eingetragen, so wie es im Auslieferungszustand der Fall ist, so erfolgt keine Passwortabfrage und Sie können direkt auf alle Seiten zugreifen.

Haben Sie ein Passwort eingerichtet, so werden Sie mit dem folgenden Anmeldefenster dazu aufgefordert ein Passwort einzugeben:

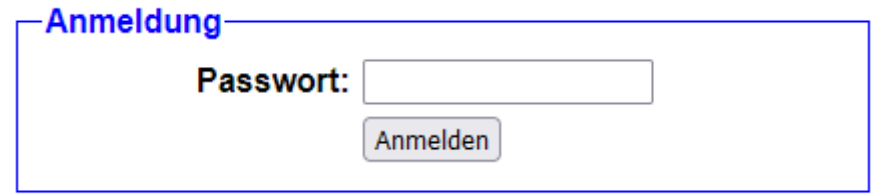

Sobald Sie das Passwort eingegeben und auf "Anmelden" geklickt haben, werden Sie auf die Seite, die Sie ursprünglich aufrufen wollten, umgeleitet.

Aus Sicherheitsgründen empfehlen wir Ihnen nach Abschluss der Arbeiten am Gerät sich abzumelden. Hierfür gibt es im Menü nun zusätzlich den Menüpunkt "Abmelden":

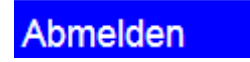

Nachdem Sie auf den Eintrag geklickt haben, wird die folgende Meldung angezeigt und Sie werden nach 5 Sekunden wieder auf die Startseite weitergeleitet, welche erneut eine Passwortabfrage auslöst:

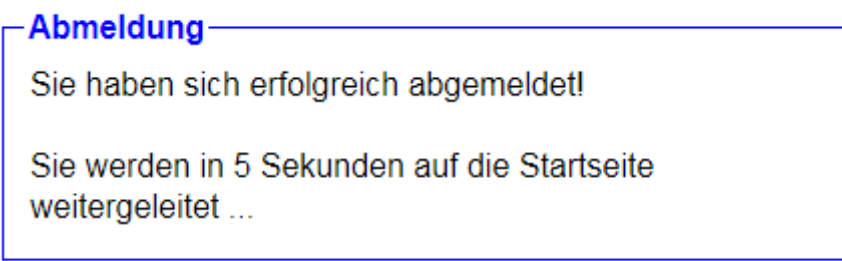

### **Hinweis:**

Haben Sie einen Neustart oder Werkseinstellungen ausgelöst, so müssen Sie sich nicht vom Gerät abmelden. Das Gerät meldet dabei alle Benutzer automatisch ab.

## <span id="page-10-0"></span>**4.3.3 Seite Stationen**

![](_page_10_Picture_64.jpeg)

 $\ll$ 

Die Seite "Stationen" ist die Startseite des Geräts und ermöglicht sowohl die Diagnose als auch die Konfiguration der SPS-Stationen, für die ein Zeitabgleich ausgeführt werden soll.

Auf der Seite sehen Sie zum einen oben rechts die aktuelle Systemzeit des Geräts sowie eine Liste mit den Stationen. Eine neue Station können Sie über den Button "Station hinzufügen" anlegen. Dabei wird der gleiche Dialog wie beim Editieren einer bereits vorhandenen Station angezeigt. Die Beschreibung dieses Dialogs sowie der Liste an sich finden Sie in den folgenden Abschnitten.

# **4.3.3.1 Liste mit Stationen**

<span id="page-11-0"></span>Kopfsteuerung (192.168.1.160) Zeitabgleich erfolgreich (24.03.2022 10:28:37)

Jede angelegte Station wird in der Liste als ein Eintrag angezeigt.

Auf der linken Seite wird über das Symbol der aktuelle Status der Station angegeben:

 $\boldsymbol{P}$ 

Zeitabgleich wurde bisher noch nicht ausgeführt

- $\ddot{\cdot}$ Zeitabgleich wird aktuell ausgeführt
- 

Zeitabgleich wurde erfolgreich ausgeführt

X

Zeitabgleich war nicht erfolgreich

Daneben wird in der ersten Zeile der Name und die IP-Adresse der Station und in der zweiten Zeile der aktuelle Status bzw. das letzte Ergebnis sowie der letzte Zeitpunkt des Zeitabgleichs angezeigt. Weitere Informationen über den Status finden Sie dann im Diagnose-Dialog.

Auf der rechten Seite sind noch einige Symbole dargestellt, mit denen die Station verwaltet werden kann:

Automatischen Zeitabgleich aktivieren

![](_page_11_Picture_16.jpeg)

Automatischen Zeitabgleich deaktivieren

![](_page_11_Picture_18.jpeg)

Einstellungen der Station anzeigen bzw. ändern

![](_page_11_Picture_20.jpeg)

Station entfernen

![](_page_11_Picture_22.jpeg)

Zeitabgleich manuell ausführen

Q

Diagnose-Informationen der Station anzeigen

#### **Hinweis:**

Stationen bei denen der automatische Zeitabgleich deaktiviert ist, werden mit einem hellgrauen Hintergrund hinterlegt.

## **4.3.3.2 Einstellungen einer Station**

<span id="page-12-0"></span>![](_page_12_Picture_98.jpeg)

Wenn Sie eine neue Station anlegen oder die Einstellungen einer bestehenden Station öffnen, so wird Ihnen ein Dialog mit folgenden Parametern angezeigt:

![](_page_12_Picture_99.jpeg)

![](_page_13_Picture_162.jpeg)

Zum Übernehmen der Einstellungen müssen Sie auf "Speichern" klicken. Falls Sie auf den Button "Schließen" klicken, so werden die Eingaben verworfen.

## Aufbau des Formats "DB binär"

![](_page_13_Picture_163.jpeg)

![](_page_14_Picture_133.jpeg)

### **Aufbau des Formats "DB ASCII"**

![](_page_14_Picture_134.jpeg)

#### **Hinweis:**

Das Bit "Abgleich durchgeführt" in den Formaten "DB binär" und "DB ASCII" kann von der SPS verwendet werden, um zu erkennen, ob der S5/S7-TimeServer Daten eingetragen hat. Hierzu muss die SPS das Bit zurücksetzen, sobald die Daten gelesen wurden.

### **4.3.3.3 Diagnose einer Station**

<span id="page-14-0"></span>![](_page_14_Picture_135.jpeg)

Wenn Sie die Diagnose einer Station öffnen so wird ein Dialog mit folgenden Informationen angezeigt:

Aktueller Status: Der aktuelle Status des Zeitabgleichs, falls gerade der Zeitabgleich ausgeführt wird.

![](_page_15_Picture_62.jpeg)

Über den Button "Zeit manuell abgleichen" haben Sie die Möglichkeit den Zeitabgleich für diese Station manuell auszulösen. Dieser Button hat dabei den gleichen Effekt wie das Symbol in der Liste.

![](_page_15_Picture_63.jpeg)

## <span id="page-15-0"></span>**4.3.4 Seite Konfiguration**

Auf der Konfigurationsseite (Menüpunkt "Konfiguration") haben Sie die Möglichkeit, diverse Einstellungen vorzunehmen, um somit Ihr Gerät nach Belieben anzupassen. Die Konfigurationsmöglichkeiten sind in Gruppen aufgeteilt und werden in den folgenden Punkten noch genauer erklärt.

<span id="page-16-1"></span>![](_page_16_Picture_75.jpeg)

In der Gruppe "System" werden zunächst nur Informationen über das Gerät angezeigt. Ein Aktualisieren der Software ist über Seite "Software-Update" möglich.

Über das Feld "Gerätenamen" haben Sie zudem die Möglichkeit, dem Gerät einen individuellen Namen zu vergeben. Dieser wird dann auf der Website des Geräts angezeigt.

## **4.3.4.2 Zugriffsschutz**

<span id="page-16-0"></span>![](_page_16_Picture_76.jpeg)

Im Block "Zugriffsschutz" haben Sie die Möglichkeit, das Passwort, welches für den Zugriff auf die Weboberfläche des Geräts notwendig ist, festzulegen. Hierzu müssen Sie zunächst den Haken bei "Passwort ändern" setzen und dann im Feld "aktuelles Konfig-Passwort" Ihr bisheriges Passwort zur Verifizierung eingeben. Anschließend müssen Sie nur noch das neue Passwort zweimal eingeben. Die wiederholte Eingabe dient zu Ihrer eigenen Sicherheit, um Tippfehler zu vermeiden.

#### **Hinweis:**

Ein leeres Passwort, wie es im Werkszustand der Fall ist, bedeutet, dass ein Zugriff ohne Passwortaufforderung möglich ist.

# **4.3.4.3 Allgemeines**

<span id="page-17-1"></span>![](_page_17_Picture_86.jpeg)

Der Bereich "Allgemeines" ermöglicht Ihnen das Neustarten Ihres Geräts sowie das Zurücksetzen aller Einstellungen auf den Werkszustand. Hierfür müssen Sie lediglich auf den jeweiligen Button klicken.

Des Weiteren haben Sie mit dem Button "Datei für Support erzeugen" die Möglichkeit, eine .bin-Datei zu erzeugen, die die Konfiguration und den Status des Geräts enthält. Diese Informationen können für den Support hilfreich sein, falls Sie Fragen oder Probleme haben.

#### **Wichtig:**

Durch das Auslösen von Werkseinstellungen gehen alle Einstellungen, die Sie am Gerät vorgenommen haben, verloren.

### **4.3.4.4 Datum und Uhrzeit**

<span id="page-17-0"></span>![](_page_17_Picture_87.jpeg)

Die Gruppe "Datum und Uhrzeit" enthält einige allgemeine Einstellungen für das Gerät:

![](_page_17_Picture_88.jpeg)

![](_page_18_Picture_106.jpeg)

#### **Hinweis:**

Über das NTP-Protokoll wird immer die UTC-Zeit, also ohne Zeitzone, übertragen. Bei Bedarf müssen Sie die Zeitzone in den Geräten, die per NTP die Uhrzeit vom S5/S7-TimeServer abrufen, separat einstellen.

### **4.3.4.5 LAN-Einstellungen**

<span id="page-18-0"></span>![](_page_18_Picture_107.jpeg)

Die Einstellungen in dieser Gruppe betreffen die Netzwerk-Anbindung des Geräts für die LAN-Schnittstelle:

![](_page_18_Picture_108.jpeg)

### **Hinweis:**

Soll die Weboberfläche über diese Schnittstelle nicht erreichbar sein, so deaktivieren Sie einfach den DHCP-Modus und lassen Sie die Felder IP-Adresse und Subnetzmaske leer.

Falls Sie das Gerät über die LAN-Schnittstelle mit einem bestehenden Netzwerk verbinden möchten, deaktivieren Sie ggf. den DHCP-Server, wenn Sie nicht möchten, dass der S5/S7-TimeServer IP-Adressen an andere Teilnehmer des Netzwerks verteilt.

#### **Wichtig:**

Im Auslieferungszustand des S5/S7-TimeServer-Geräts erzeugt das Gerät ein eigenes WLAN-Netzwerk. Dieses Netzwerk gehört zu den LAN-Ports und somit auch zu den Einstellungen der LAN-Schnittstelle.

#### **4.3.4.6 WLAN-Einstellungen**

<span id="page-20-0"></span>![](_page_20_Figure_1.jpeg)

In der Gruppe "WLAN-Einstellungen" kann die Konfiguration für die WLAN-Schnittstelle festgelegt werden:

![](_page_20_Picture_86.jpeg)

![](_page_21_Picture_124.jpeg)

Sind Sie sich bei den WLAN-Einstellungen Ihres bestehenden WLAN-Netzwerkes nicht sicher, so haben Sie die Möglichkeit, nach bestehenden WLAN-Netzwerken zu suchen. Klicken Sie dazu einfach auf den Button "Suche starten".

Es erscheint nun folgende Meldung:

Suche: <sup>3</sup> Suche wird ausgeführt ...

Nach ein paar Sekunden wird Ihnen die Liste mit gefundenen WLAN-Netzwerken angezeigt:

![](_page_22_Picture_111.jpeg)

Um nun die Einstellungen eines WLAN-Netzwerks zu übernehmen, müssen Sie lediglich auf einen Tabelleneintrag klicken. Es werden dann alle notwendigen Felder (Modus, SSID, Sicherheitsstufe und Kanal) vorausgefüllt. Das Passwort müssen Sie, falls vorhanden, natürlich noch selbst eingeben.

Falls Sie Ihr Gerät als Access-Point (AP) konfigurieren möchten, kann es nützlich sein, herauszufinden, welcher WLAN-Kanal aktuell am wenigsten belastet ist. Hierfür haben Sie die Möglichkeit sich eine Kanalauslastung anzeigen zu lassen. Klicken Sie hierzu einfach auf das -Symbol hinter der Auswahlliste für den Kanal.

Sobald Sie auf das Symbol geklickt haben, erscheint an Stelle der Lupe eine Ladesymbol. Nach wenigen Sekunden, sollte Ihnen nun die Kanalauslastung angezeigt werden. Dies sieht dann z. B. wie folgt aus:

![](_page_22_Figure_5.jpeg)

#### **Hinweis:**

Soll die Weboberfläche über die WLAN-Schnittstelle nicht erreichbar sein, so deaktivieren Sie einfach den DHCP-Modus und lassen Sie die Felder IP-Adresse und Subnetzmaske leer. Alternativ können Sie auch einfach nur die Verwendung der Schnittstelle deaktivieren. Dies ist auch beim Werkszustand des Geräts der Fall.

![](_page_23_Picture_79.jpeg)

Des Weiteren haben Sie in der untergeordneten Gruppe "WLAN-AP-Einstellungen" zusätzlich die Möglichkeit, das WLAN-Netzwerk, welches standardmäßig vom Gerät bereitgestellt wird und zur LAN-Schnittstelle gehört, zu konfigurieren:

![](_page_23_Picture_80.jpeg)

#### **Hinweis:**

Die WLAN- und WLAN-AP-Einstellungen von dem Gerät sind völlig unabhängig voneinander. Lediglich die globale Deaktivierung von WLAN und der eingestellte Kanal gilt für beide Netzwerke.

Da der WLAN-AP zu den drei LAN-Schnittstellen gehört, besitzt dieser auch die gleichen IP-Parameter wie die LAN-Schnittstelle.

Möchten Sie die Konfiguration speichern, so müssen Sie auf den Button "Konfiguration übernehmen", der sich am unteren Ende der Seite befindet, klicken. Daraufhin erscheint folgende Meldung:

![](_page_24_Picture_1.jpeg)

Sollte Ihr Gerät innerhalb der nächsten 5 Sekunden nicht wieder erneut ansprechbar sein, so erscheint die folgende Meldung:

![](_page_24_Picture_3.jpeg)

Diese Meldung weist Sie darauf hin, dass das Gerät zur Zeit unter der aktuellen Adresse nicht mehr erreichbar ist (z. B. weil Sie die IP-Adresse oder das WLAN-Netz geändert haben) und unter welcher Adresse das Gerät nach der Übernahme der Einstellungen erreichbar ist. Die Seite wird weiterhin versuchen, die Verbindung zum Gerät herzustellen (ggf. mit der neuen IP-Adresse).

Sollte die erneute automatische Verbindung nach ca. 1 Minute immer noch nicht funktionieren, dann stellen Sie bitte sicher, dass Ihr Computer mit dem Gerät über die richtige Schnittstelle verbunden ist. Kontrollieren Sie ggf. auch die WLAN-Verbindung und die IP-Einstellungen Ihres PCs.

### **Hinweis:**

Sobald das Gerät nach dem Speichern der Konfiguration wieder erreichbar ist, werden Sie auf die Startseite des Geräts weitergeleitet.

## **Wichtig:**

Haben Sie im Gerät einen DHCP-Client aktiviert, dann erfolgt für diese Schnittstelle keine automatische Umleitung auf die Startseite, da die IP-Adresse dieser Schnittstelle noch unbekannt ist.

<span id="page-25-0"></span>![](_page_25_Picture_56.jpeg)

 $\equiv$  Menü

-Software-Update Geräteversion: 1.00 Software-Datei: Durchsuchen... Keine Datei ausgewählt. Software aktualisieren

《

© Copyright PI 2021

Um die Software des Geräts zu aktualisieren, können Sie im Menü auf den Eintrag "Software-Update" klicken. Auf der Seite sehen Sie die aktuelle Version, welche in Ihrem Gerät vorhanden ist und haben die Möglichkeit eine Datei auszuwählen.

Sobald Sie die Software-Datei (dies ist eine Datei mit der Endung .ipk) ausgewählt haben, können Sie auf den Button klicken, um den Update-Vorgang zu starten. Daraufhin erscheint die folgende Meldung:

![](_page_25_Picture_7.jpeg)

Wurde die Datei hochgeladen und als gültige Software erkannt, so erscheint als nächstes die folgende Meldung:

![](_page_26_Picture_1.jpeg)

Das Update dauert ca. 1-2 Minuten. Sobald der Vorgang abgeschlossen ist, werden Sie automatisch auf die Startseite des Geräts weitergeleitet.

# <span id="page-27-0"></span>**5 Technische Daten**

![](_page_27_Picture_108.jpeg)

#### **Hinweis:**

Die Hardware vom S5/S7-TimeServer entspricht dem RUT955 von Teltonika Networks.